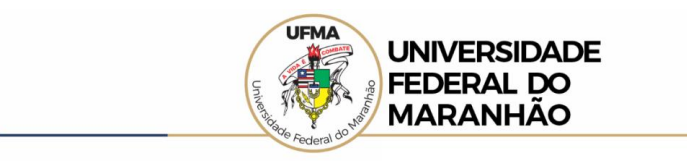

Por meio do passo a passo detalhado é possível realizar a consulta no Portal da Transparência para obter a lista de **Empresas Inidôneas e Suspensas (CEIS)** cadastradas pela Universidade Federal do Maranhão.

Passo 1 Acessar o Portal da Transparência: [http://transparencia.gov.br;](http://transparencia.gov.br/)

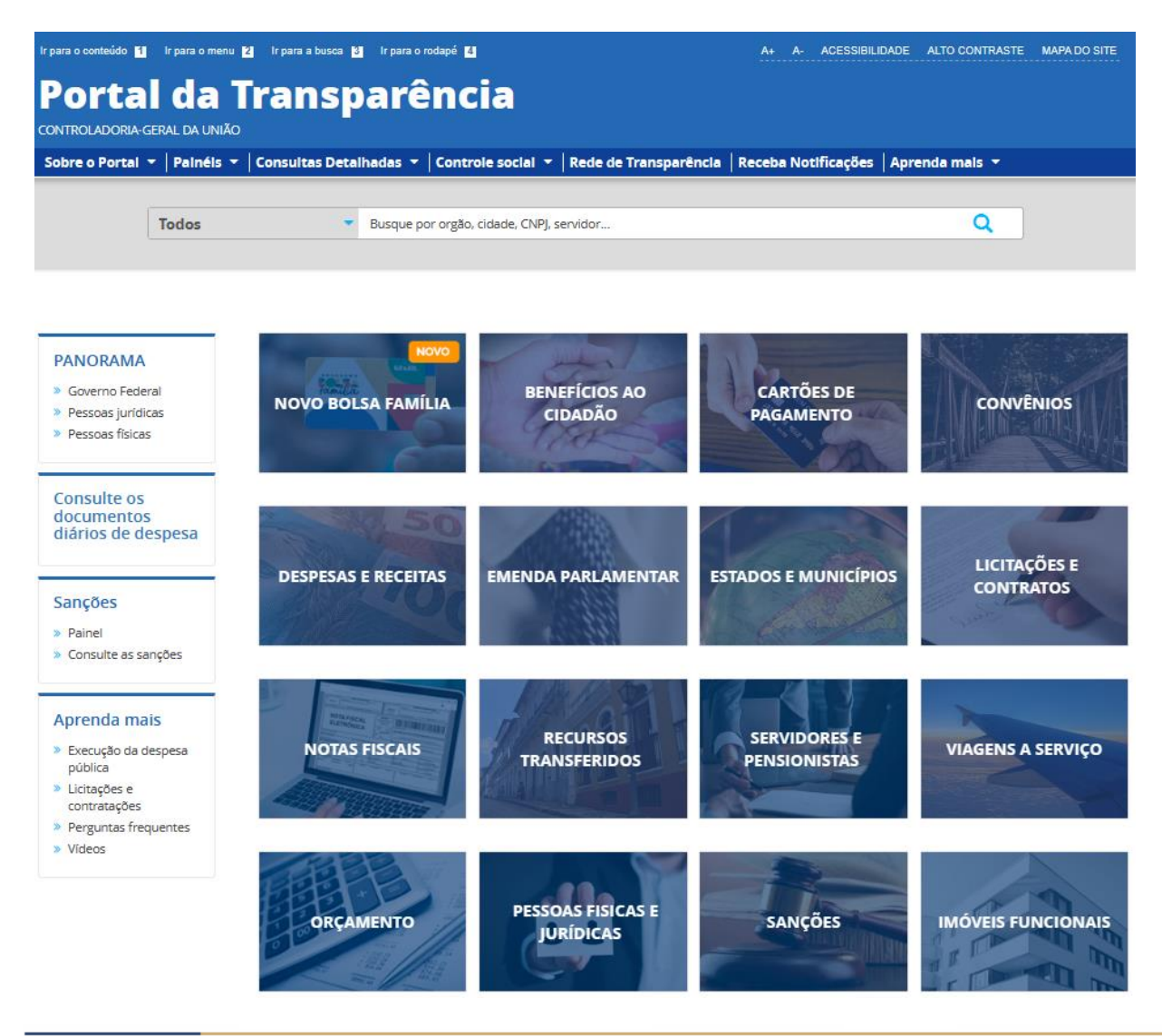

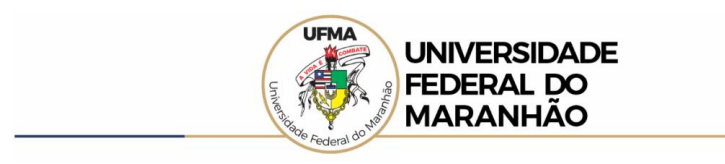

Passo 2 No menu superior, localizar Consultas Detalhadas -> Sanções;

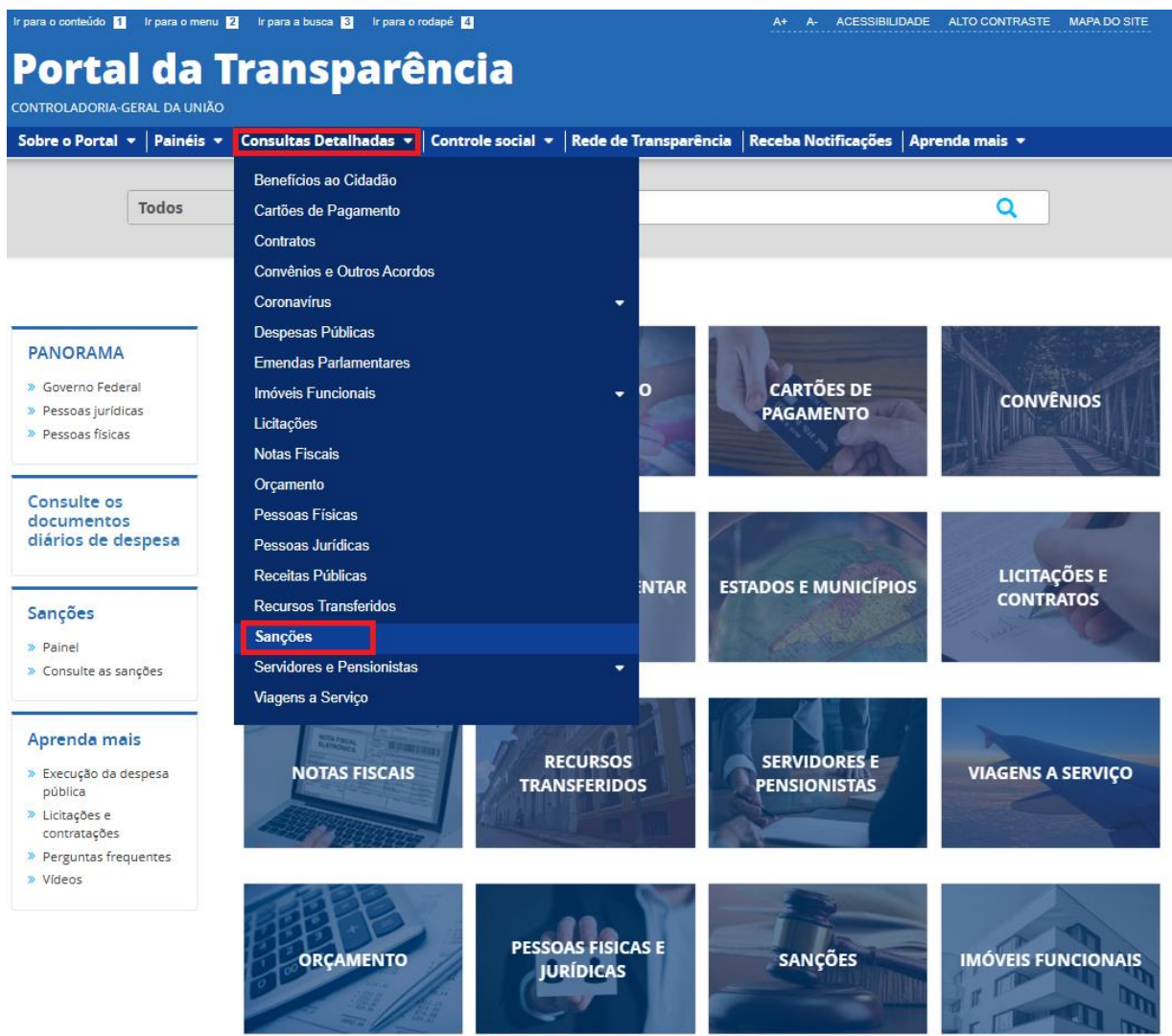

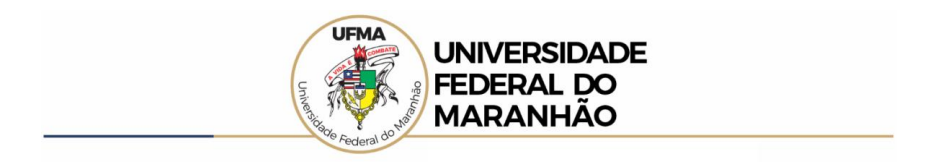

**Passo 3** Utilizar a barra lateral esquerda de filtros para adicionar um filtro de "**CADASTRO**" e selecionar **CEIS**;

**Passo 3.1** Clicar em "**ADICIONAR**";

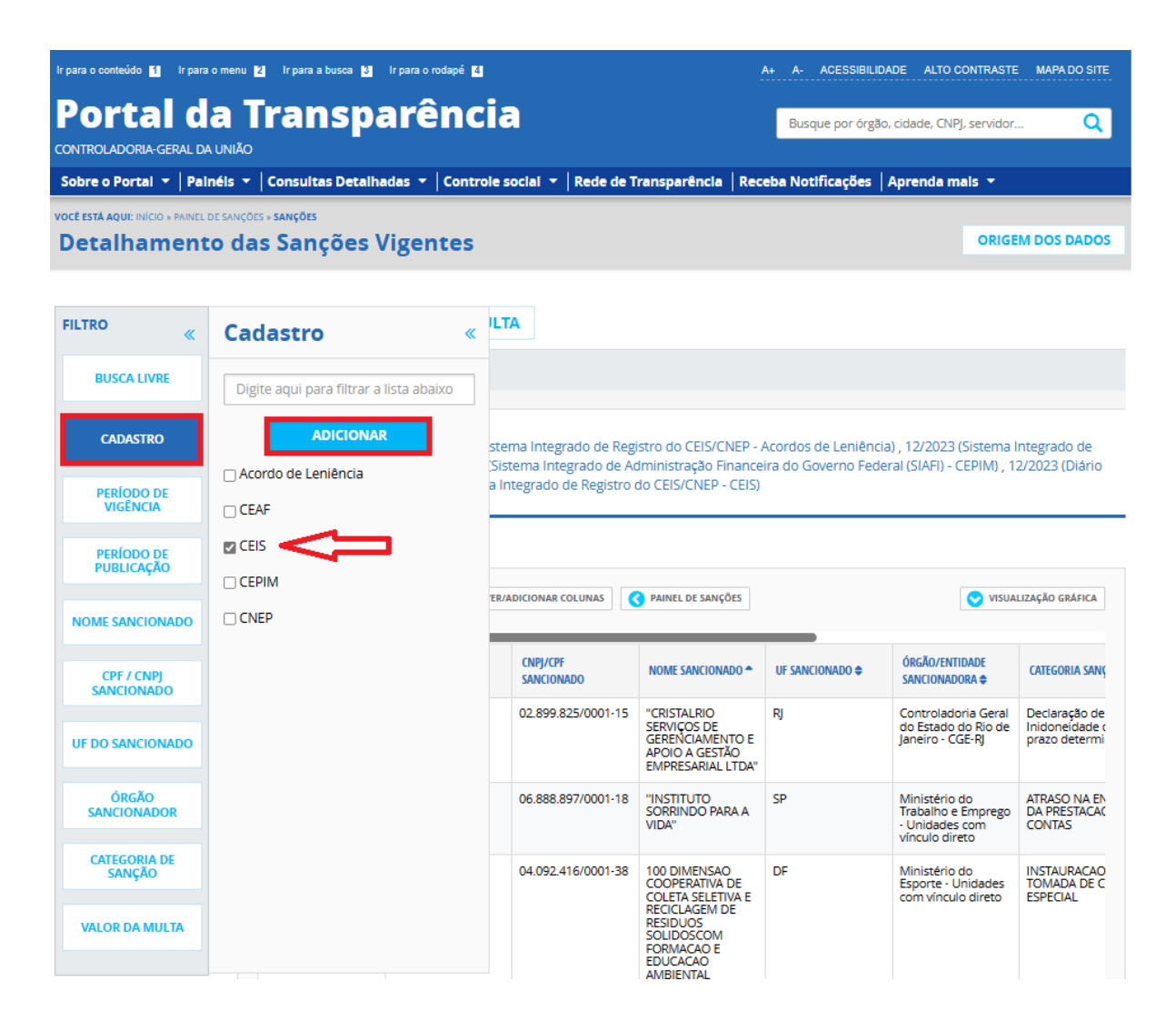

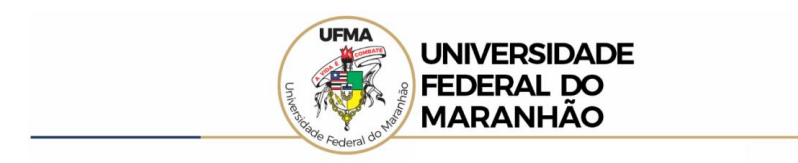

**Passo 4** Utilizar a barra lateral esquerda de filtros para adicionar um filtro de "**ÓRGÃO SANCIONADOR**" e digitar "**Universidade Federal do Maranhão**";

**Passo 4.1** Clicar em "**ADICIONAR**";

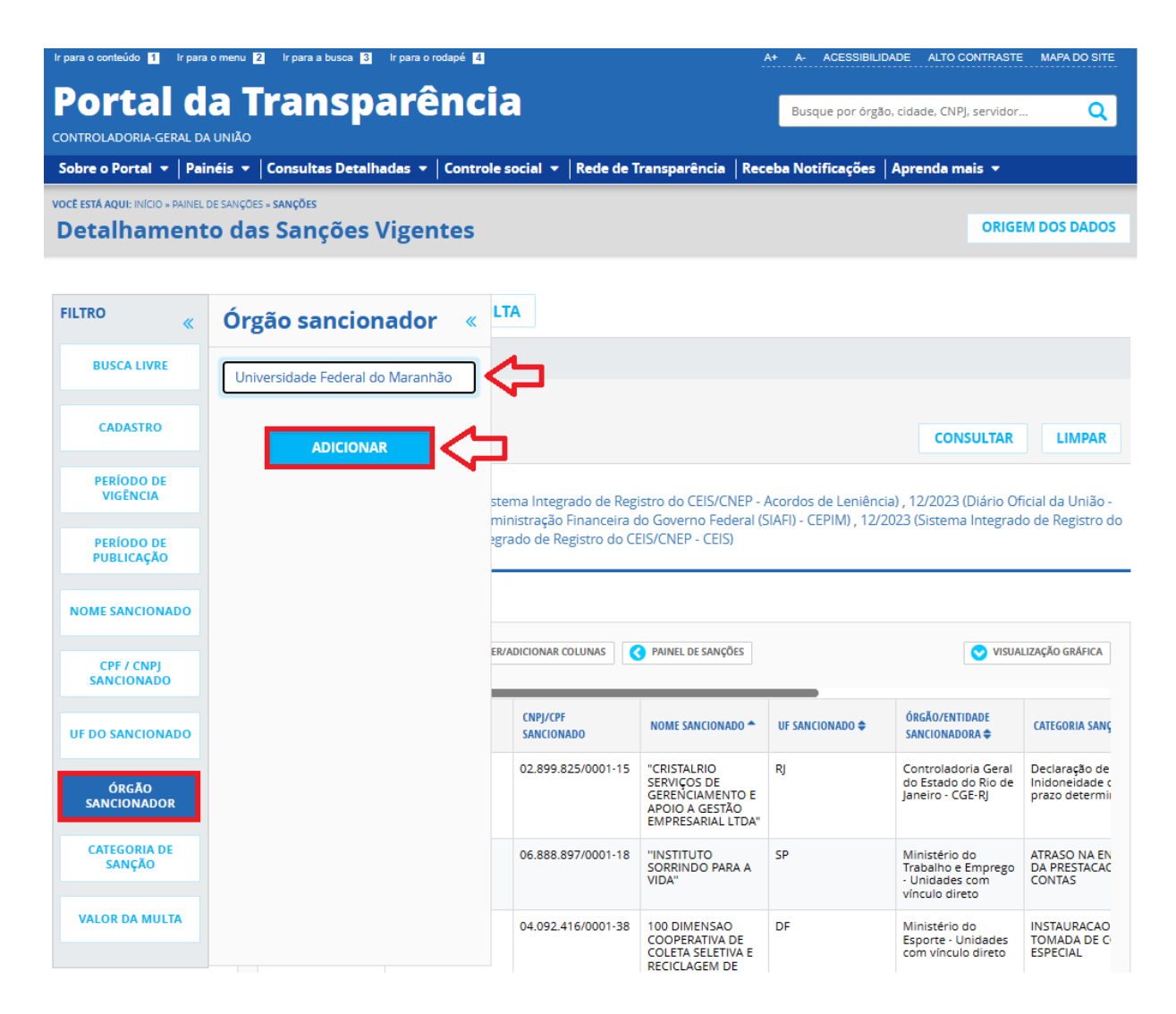

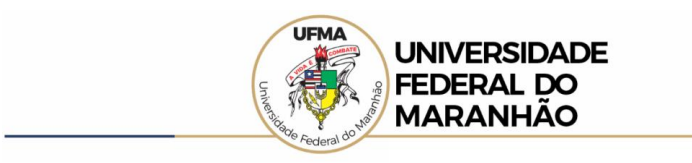

## Passo 5 Clicar em "CONSULTAR";

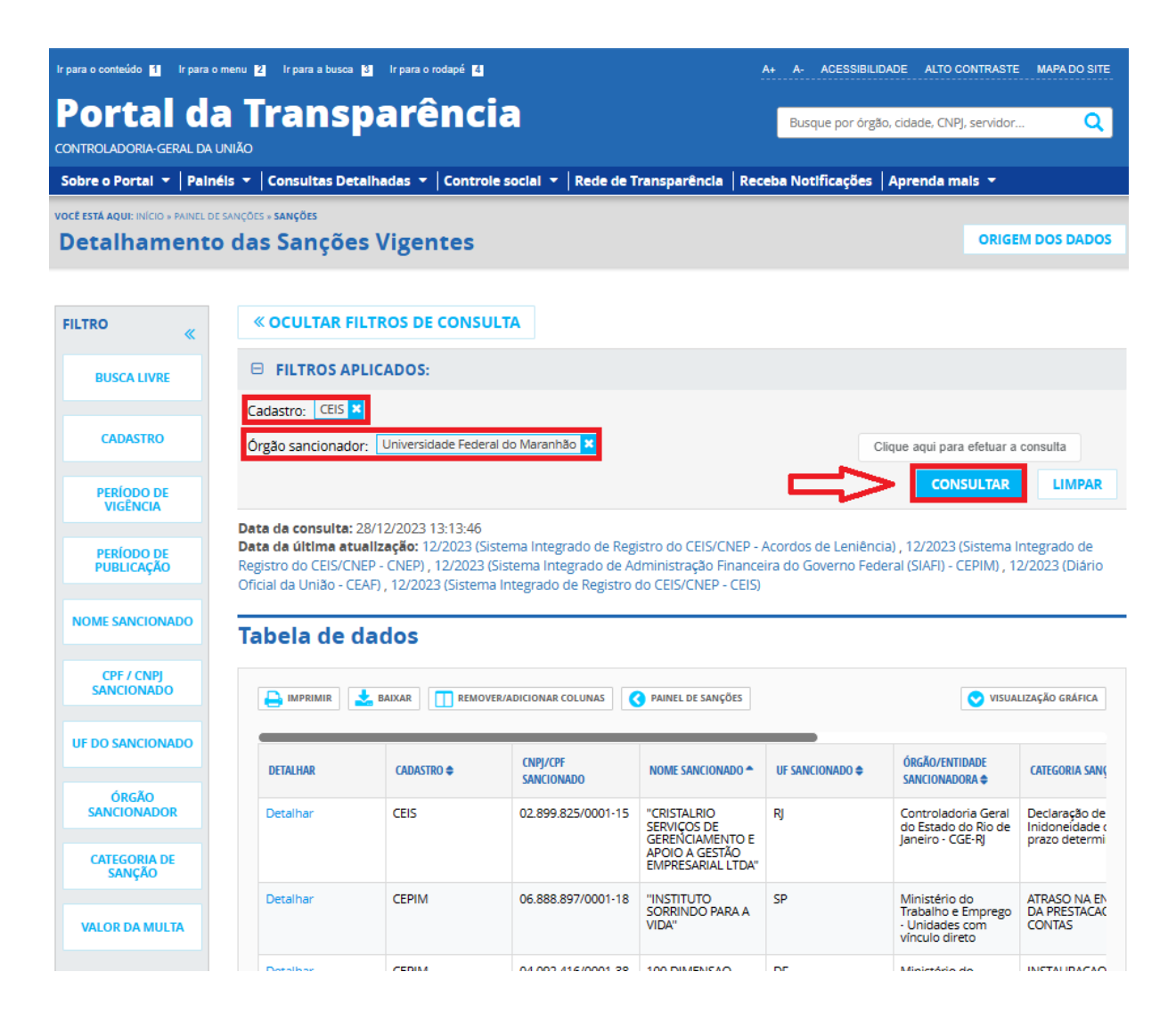